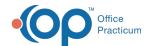

# Treatment Plan Template: Add and Edit Interventions

Last Modified on 08/24/2022 1:48 pm EDT

Path: Main Menu > Admin Tools Menu > Treatment Plan Template and Program Setup

## **About**

In Treatment Plan Template and Program Setup, you can add and edit Interventions, and attach Objectives and Programs to the Interventions. You can also set an Intervention to inactive if it is no longer in use for your Agency. If you've added new Objectives to a Goal as described in Step 9 of **Add a New Goal** in *Treatment Plan Template: Add and Edit Goals*; then you will need to use the steps below to link the new Objectives to Interventions after they are created.

- · Add a New Intervention
- Edit an Existing Intervention

### Add a New Intervention

- 1. Navigate to Treatment Plan Template and Program Setup by following the path above.
- 2. Select the Add/Edit Interventions radio button.
- 3. Click the Continue button.
- 4. Click the Add New button.

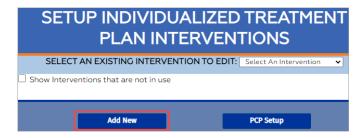

- 5. Enter an Intervention Title.
- 6. (Optional) Select the **Mandatory** checkbox. If selected, a Treatment Plan cannot be completed without this Intervention being selected.
- 7. (Optional) Enter a Description into the text box. This can be used as a prompt for staff.
- 8. In the Intervention Objectives section, select the Intervention checkbox(es) under each Goal to link them to this Intervention.

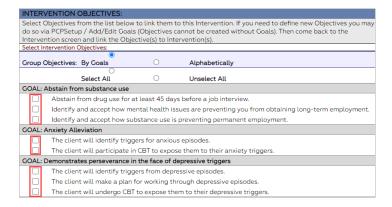

9. In the Intervention Programs section, select the Program(s) to attach to the Intervention. Hold down the Ctrl button and

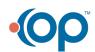

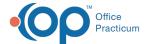

click to select multiple Programs.

10. Click the Add button.

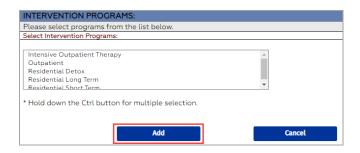

# **Edit an Existing Intervention**

These steps are used when you've created a new Objective for a Goal and you need to link it to an existing Intervention afterward or if you need to make any other edits.

- 1. Navigate to Treatment Plan Template and Program Setup: Main Menu > Admin Tools Menu > Treatment Plan Template and Program Setup.
- 2. Select the Add/Edit Interventions radio button.
- 3. Click the Continue button.
- 4. Click the Select an Existing Intervention to Edit drop-down and select an Intervention.

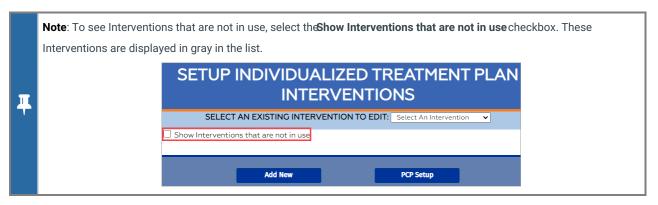

- 5. Click the Edit button.
- 6. Make edits as necessary.

# Notes: • To mark the Intervention as inactive, deselect the In Use checkbox. This will remove the Intervention from being used in the Individualized Treatment Plan (ITP) Builder. It will still show if the Intervention was attached to a previous ITP. • To mark an inactive Intervention asactive, select the In Use checkbox. Edit Individualized Treatment Plan Interventions EDIT THIS INTERVENTION Intervention Title: CBT Cognitive Behavi Description: In Use Mandatory

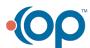

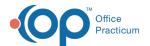

7. Click the **Save Changes** button.

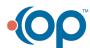